# 食品衛生許可変更届 (食品衛生責任者)

|                | 歯痛生中情等シスプ                                                                                |           |                                                                                 |         |                          |
|----------------|------------------------------------------------------------------------------------------|-----------|---------------------------------------------------------------------------------|---------|--------------------------|
|                | Limit response of                                                                        |           |                                                                                 |         |                          |
|                |                                                                                          |           |                                                                                 |         |                          |
|                |                                                                                          |           |                                                                                 |         |                          |
|                | ● 初めて利用される方は、「アカウントの作成はこちら」からIDを作成してください。<br>Gal ネスIDを利用される方は、「GビジネスIDでログイン」をクリックしてください。 |           |                                                                                 |         |                          |
|                | → Gビジネス10を利用される方 →                                                                       |           |                                                                                 |         |                          |
|                |                                                                                          |           | Gビジネス10は、1つのID+パスワードで様々な行動サービスにログインできる程清産業者が提供するサービスで                           |         |                          |
|                | <b>CHE GESPARISTOPICS</b><br>噁                                                           | GESPARING | $\mathcal{T}_n$                                                                 |         |                          |
|                |                                                                                          |           |                                                                                 |         |                          |
|                | r Gビジネス10を利用されない方 =                                                                      |           |                                                                                 |         |                          |
| DグインID         | hanako@oyokuhin.co.tp                                                                    |           | パスワードを忘れた方はこちら                                                                  |         |                          |
| パスワード          |                                                                                          |           | アカウントの作成はこちら                                                                    |         |                          |
|                |                                                                                          |           | Gビジネス10を利用好ずにあシステムのサービスをご利用することも可能です。その場合は、「アカウントの作成は<br>こちら」から、アカウントを作成してください。 |         |                          |
| - 最新のお知らせ --   |                                                                                          |           |                                                                                 |         |                          |
|                | 總載日                                                                                      |           | タイトル                                                                            | 作成者     | 更新日                      |
| R <sub>2</sub> | 2021-07-05 【7/9 18:00~】 無精メンテナンスによるシステム単止のお知らせ                                           |           |                                                                                 | システム管理者 | 2021-07-06               |
| 実は             | 2021-07-01 オープンデータ開発の集計日の課記について                                                          |           |                                                                                 | システム管理者 | 2021-07-06               |
| 実前             | 2021-06-30 2021/6/30 のシステムメンテナンスで追加になった機能                                                |           |                                                                                 | システム管理者 |                          |
| <b>ALC</b>     | 2021-05-19 食品等事業者の格権へ (令和3年6月1日から営業許可のオンライン手続きを開始します。)<br>2021-05-05 お知らせ情報経由テスト         |           |                                                                                 | システム管理者 | 2021-07-06<br>2021-07-06 |

システムにログインします。

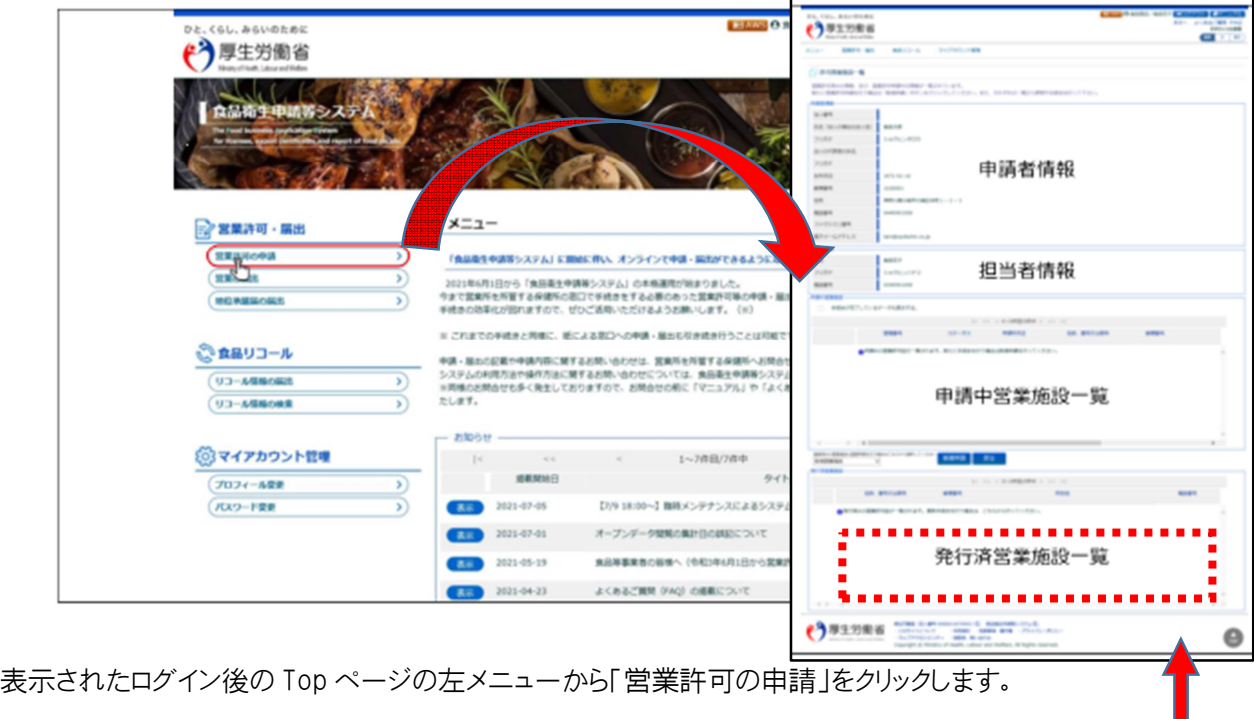

「営業許可の申請」をクリックすると、営業許可施設の一覧画面が表示されます。 画面の構成は上から、申請者情報、担当者情報、申請中営業施設一覧、発行済み営業施設一覧 となります。

## |2.2.1.3 営業許可の変更、継続、廃業申請

### (1) 営業許可の変更、継続、廃業申請の対象となる営業施設を選択します

許可営業施設一覧画面の『発行済営業施設』より、対象となる営業施設の「詳細」ポタンを押下します。

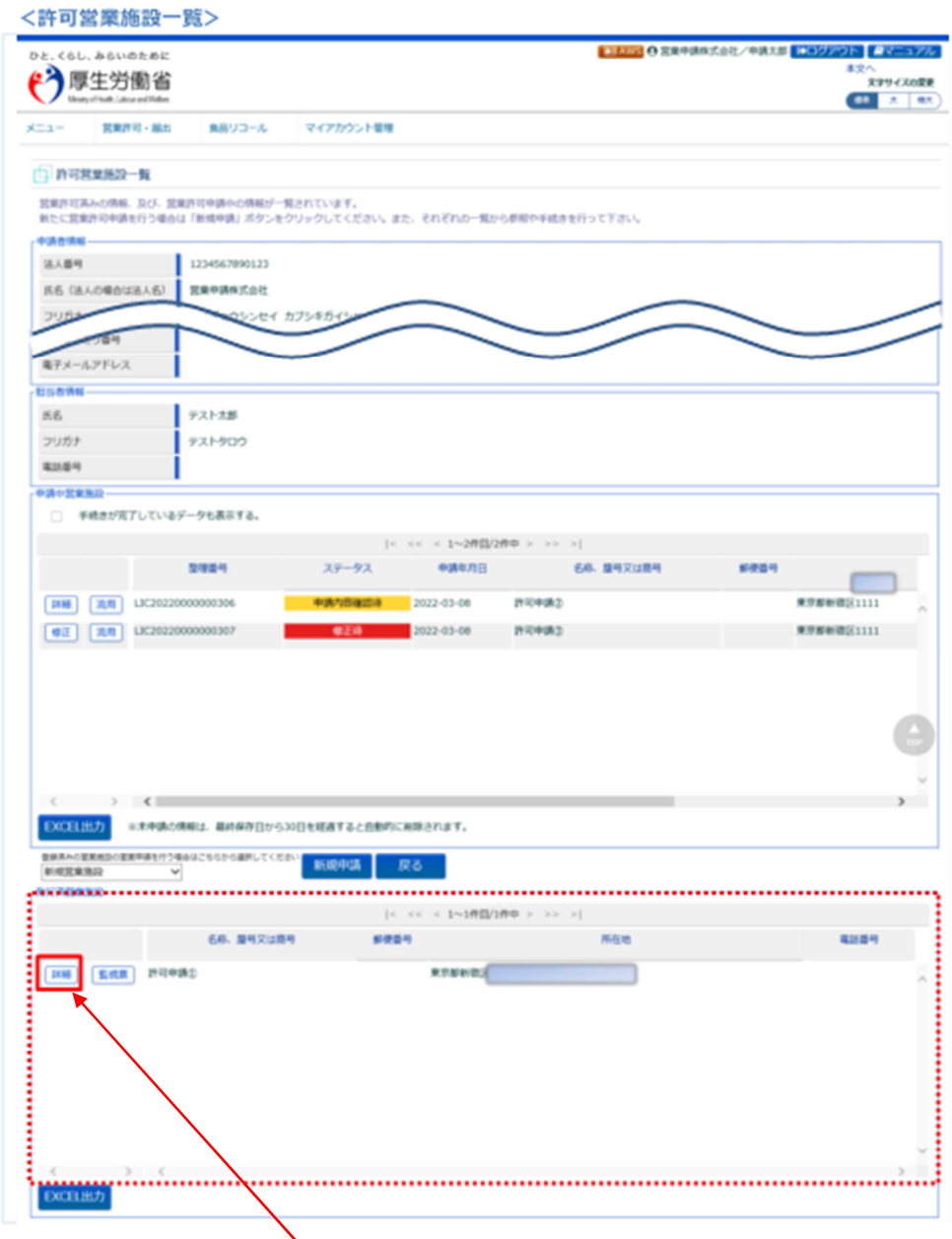

変更したい許可の左にある「詳細」をクリックします。

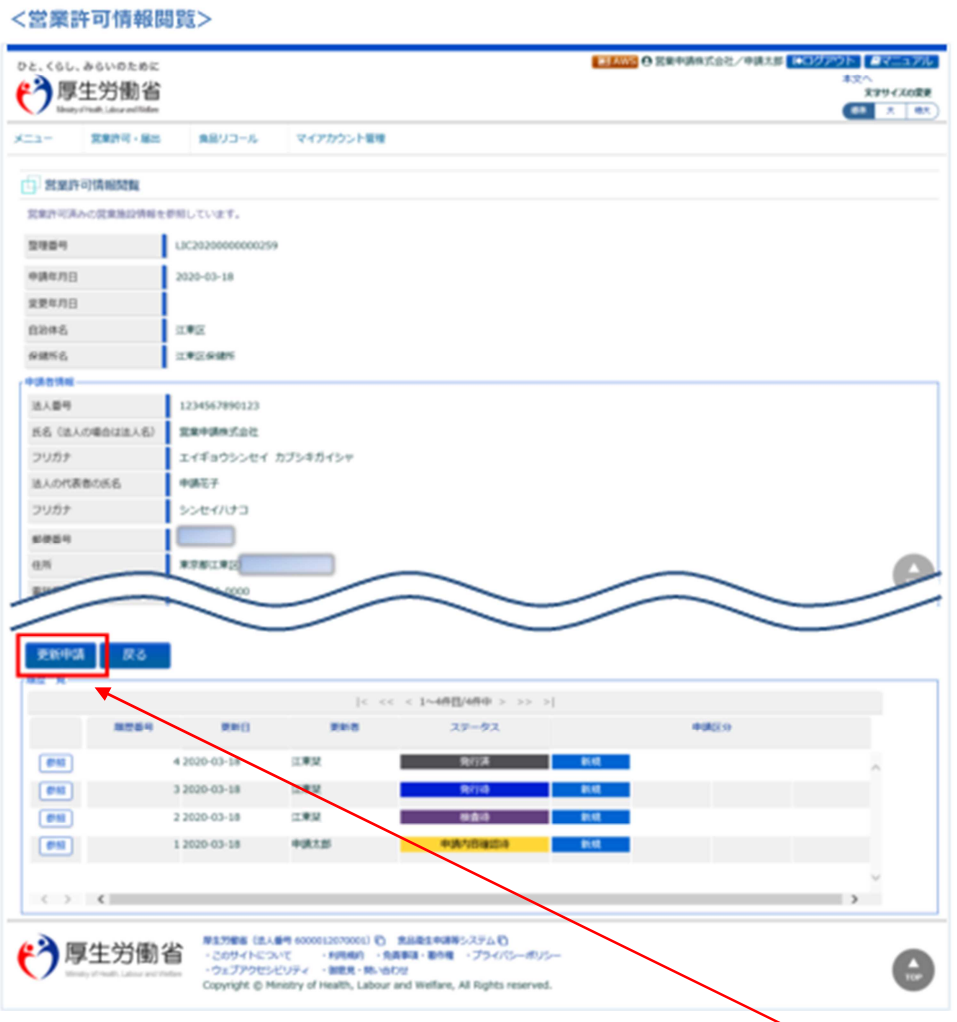

営業許可情報開覧画面で、選択された営業許可済みの営業施設情報が表示されますので、「更新申請」ボタンを押 下します。

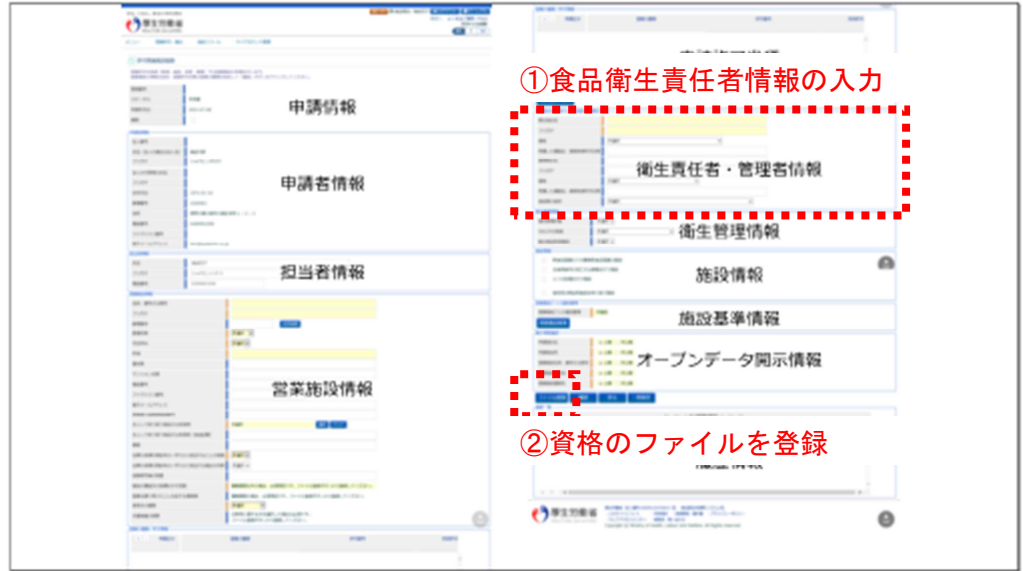

画面の構成は上から、申請情報、申請者情報、担当者情報、営業施設情報、申請許可業種、衛生責 任者情報、施設情報、施設基準情報、オープンデータ開示情報、履歴情報となります。 今回は、①食品衛生責任者情報の入力 ②食品衛生責任者資格のファイル添付(写真の添付可) を行います。

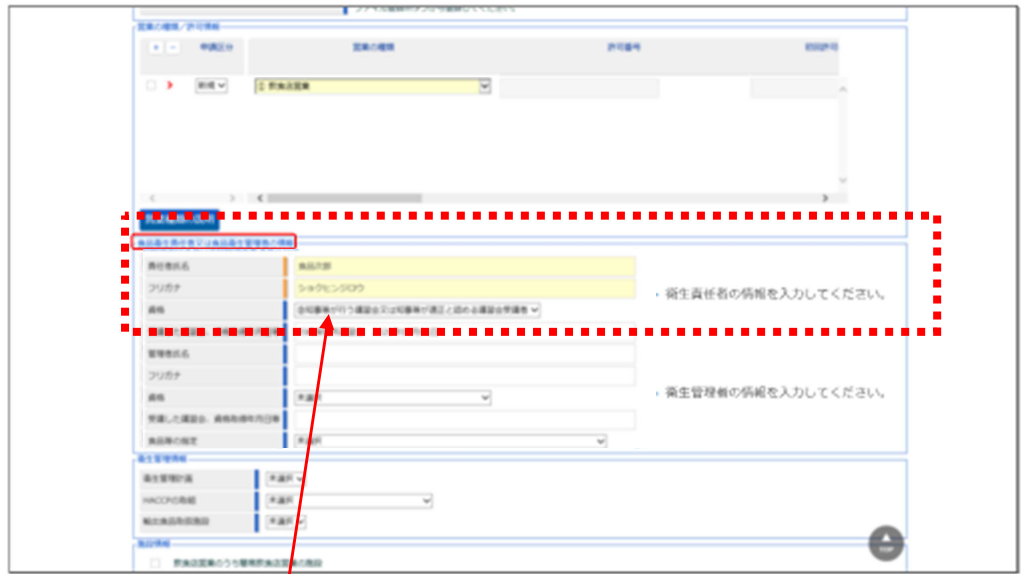

食品衛生責任者の氏名 ふりがなも入力してください

資格 ※講習会を受講した方は⑩知事等が行う講習会又は知事等が適正と認める講習会の受講 者 を選択

受講した講習会 修了証に記載されている修了年月日を必ず記入してください

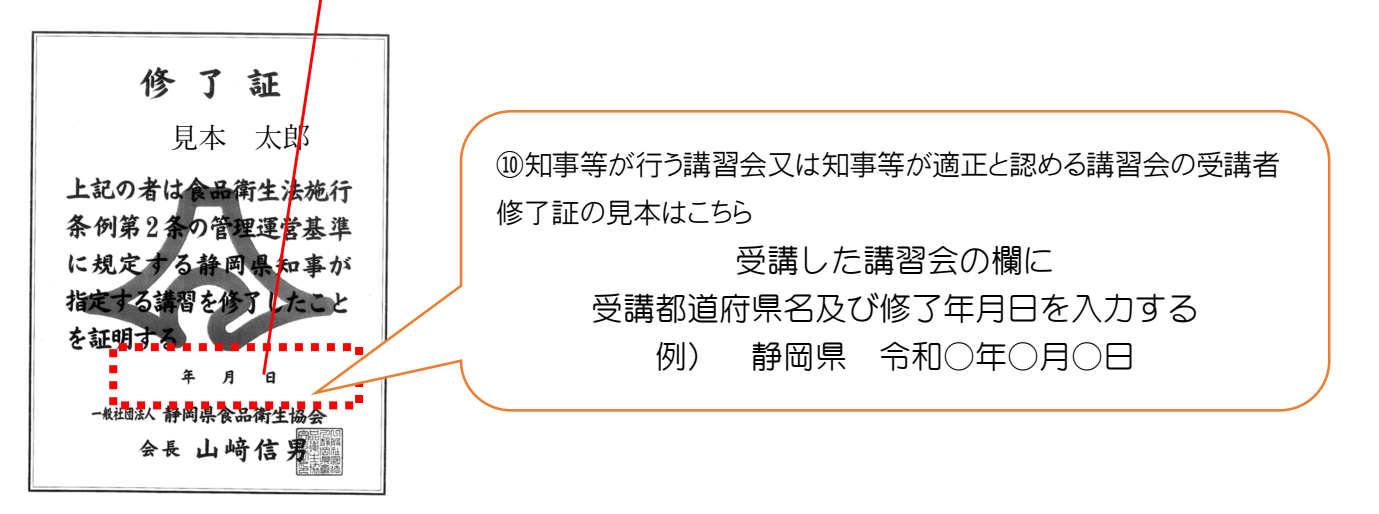

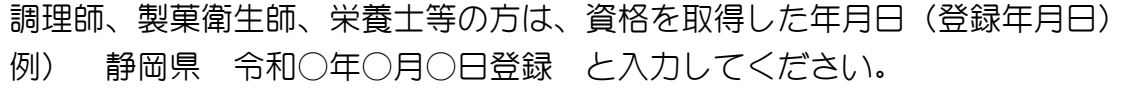

「ファイルの登録」ボタンを押下すると、ファイル登録画面に遷移し、食品衛生責任者の資格を証明し るファイルを登録することができます。

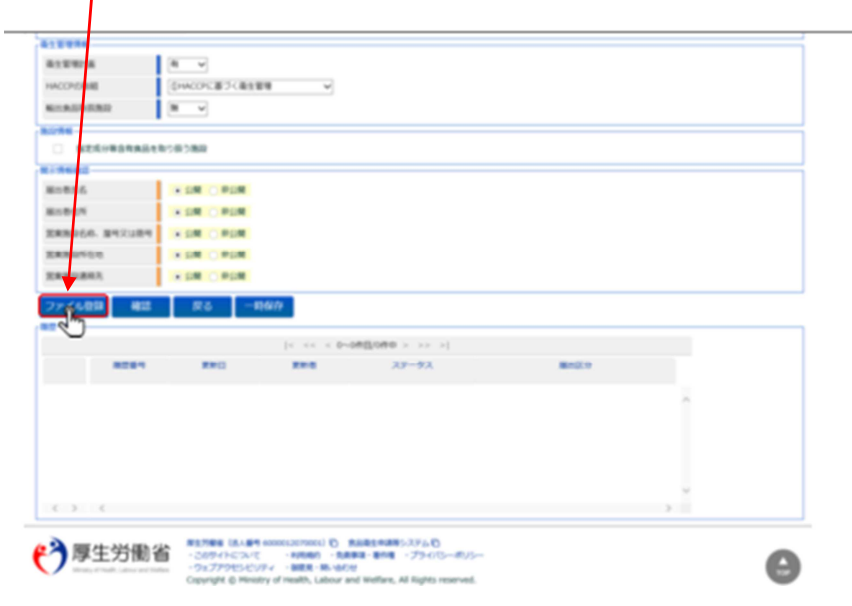

#### <許可営業施設登録 >> ファイル登録>

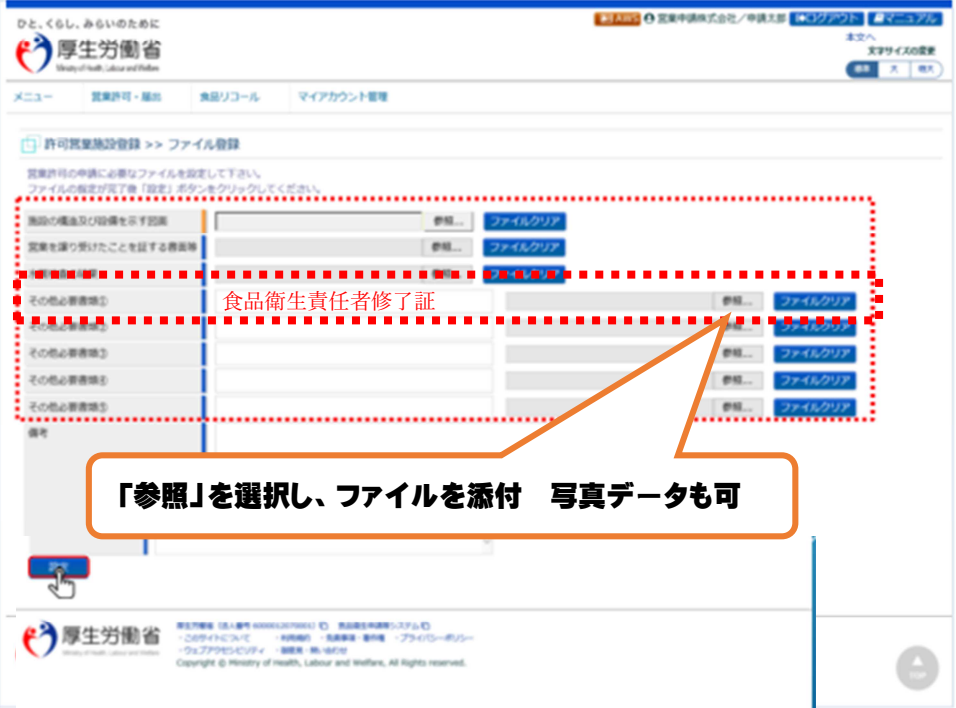

#### ■対象ファイル

対象ファイルは下記形式のファイルとなります。

- 画像系ファイル(png,jpg,gif,jpeg,bmp)
- Office 系ファイル(xls,xlsx,doc,docx,ppt,pptx)
- PDF 系ファイル(pdf)
- ・「施設の構造及び設備を示す図面」と「水質検査の結果」のアップロードのサイズは最大 5MB となります。

·「営業を譲り受けたことを証する書面等」と「その他必要書類」のアップロードのサイズは最大 1MB となります。

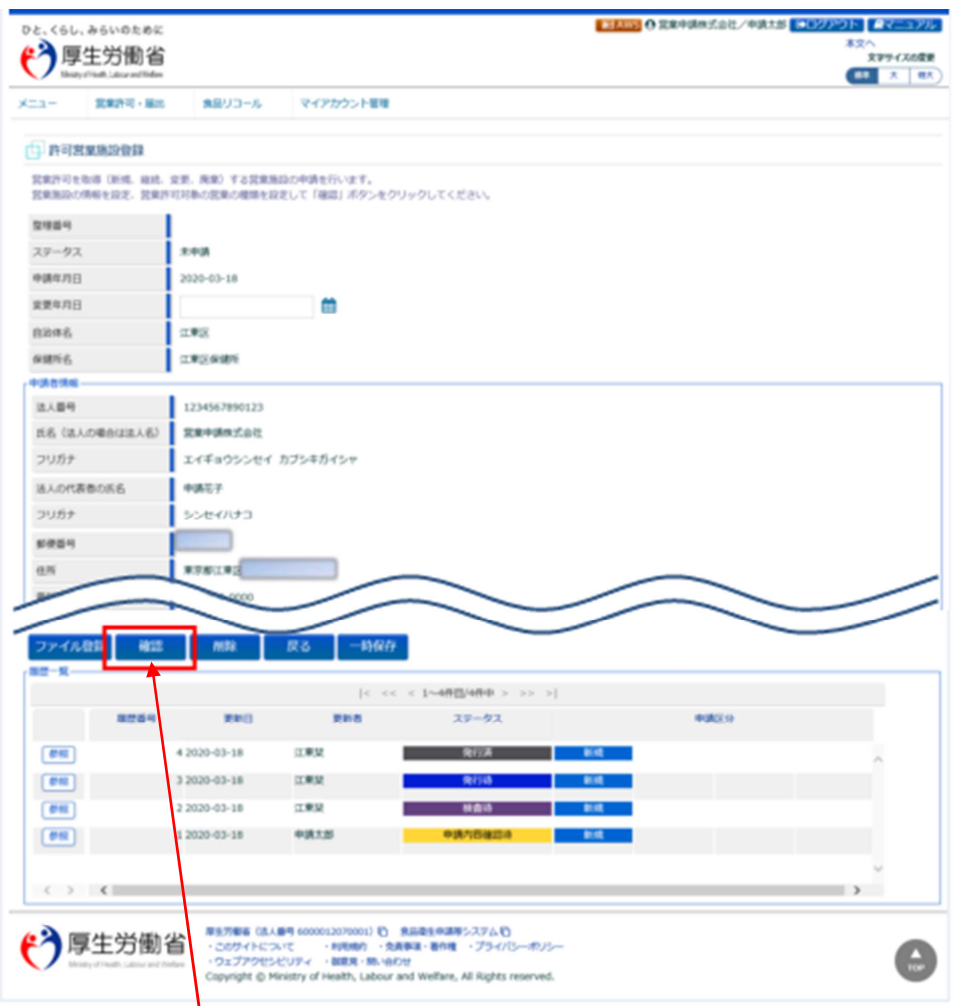

入力が完了したら、「確認」ボタンを押下して下さい。確認画面に遷移します。

 $\overline{\phantom{a}}$ 

「戻る」ポタンを押下すると、営業許可情報閲覧画面に戻ります。 「一時保存」ボタンを押下すると、入力内容を保存しておくことができます。 ※一時保存された情報は30日経過すると削除されます。

(3) 入力内容を確認した後、登録します

-<br>「確認」ボタンを押下すると、確認画面が表示されるので、入力内容に問題がないか確認します。

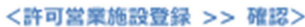

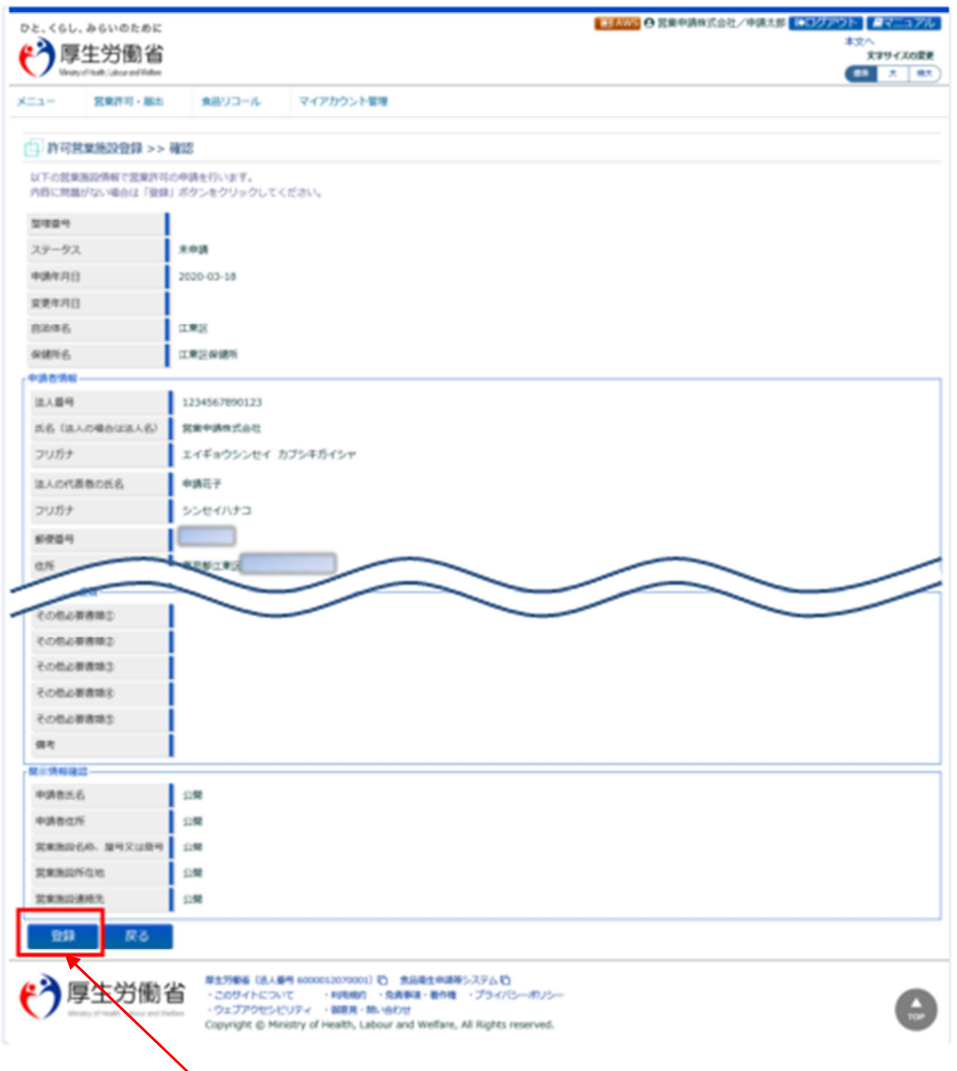

問題がなければ、「登録」ボタンを押下して、営業許可の変更、継続、廃業申請を行います。 管轄する保健所に対して、営業許可申請の旨をメールで通知します。

内容に問題がある場合は、「戻る」ボタンを押下して、許可営業施設登録画面に戻り、再入力します。